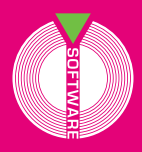

Collana MultiCompact

Professional aided software

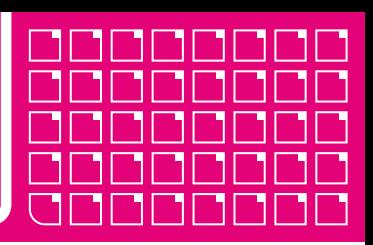

## Analist Group

# Succession e Volture

# **Gestione procedure di successioni legittime e testamentarie**

### **NONA EDIZIONE**

Aggiornata al **Provvedimento del 27/12/2016, n. 0231243** che ha approvato il «Nuovo modello per presentare online la dichiarazione di successioni immobiliari e la domanda di volture catastali»

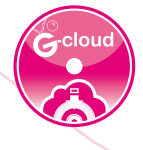

### **SOFTWARE INCLUSO**

**Gestione delle procedure legittime e testamentarie** Compilazione della Dichiarazione di successione in formato cartaceo e invio telematico (in formato .SUC)

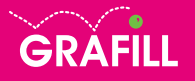

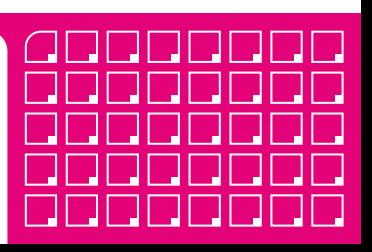

### Analist Group successioni e volture

Ed. IX (02-2019)

ISBN 13 978-88-277-0050-1 EAN 9 788827 700501

Collana MultiCompact 8 (13)

© GRAFILL S.r.l. Via Principe di Palagonia, 87/91 – 90145 Palermo Telefono 091/6823069 – Fax 091/6823313 – Internet http://www.grafill.it – E-Mail grafill@grafill.it

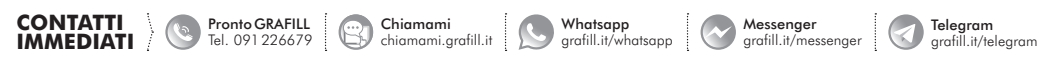

Finito di stampare nel mese di febbraio 2019 presso #

Tutti i diritti di traduzione, di memorizzazione elettronica e di riproduzione sono riservati. Nessuna parte di questa pubblicazione può essere riprodotta in alcuna forma, compresi i microfilm e le copie fotostatiche, né memorizzata tramite alcun mezzo, senza il permesso scritto dell'Editore. Ogni riproduzione non autorizzata sarà perseguita a norma di legge. Nomi e marchi citati sono generalmente depositati o registrati dalle rispettive case produttrici.

### **INDICE**

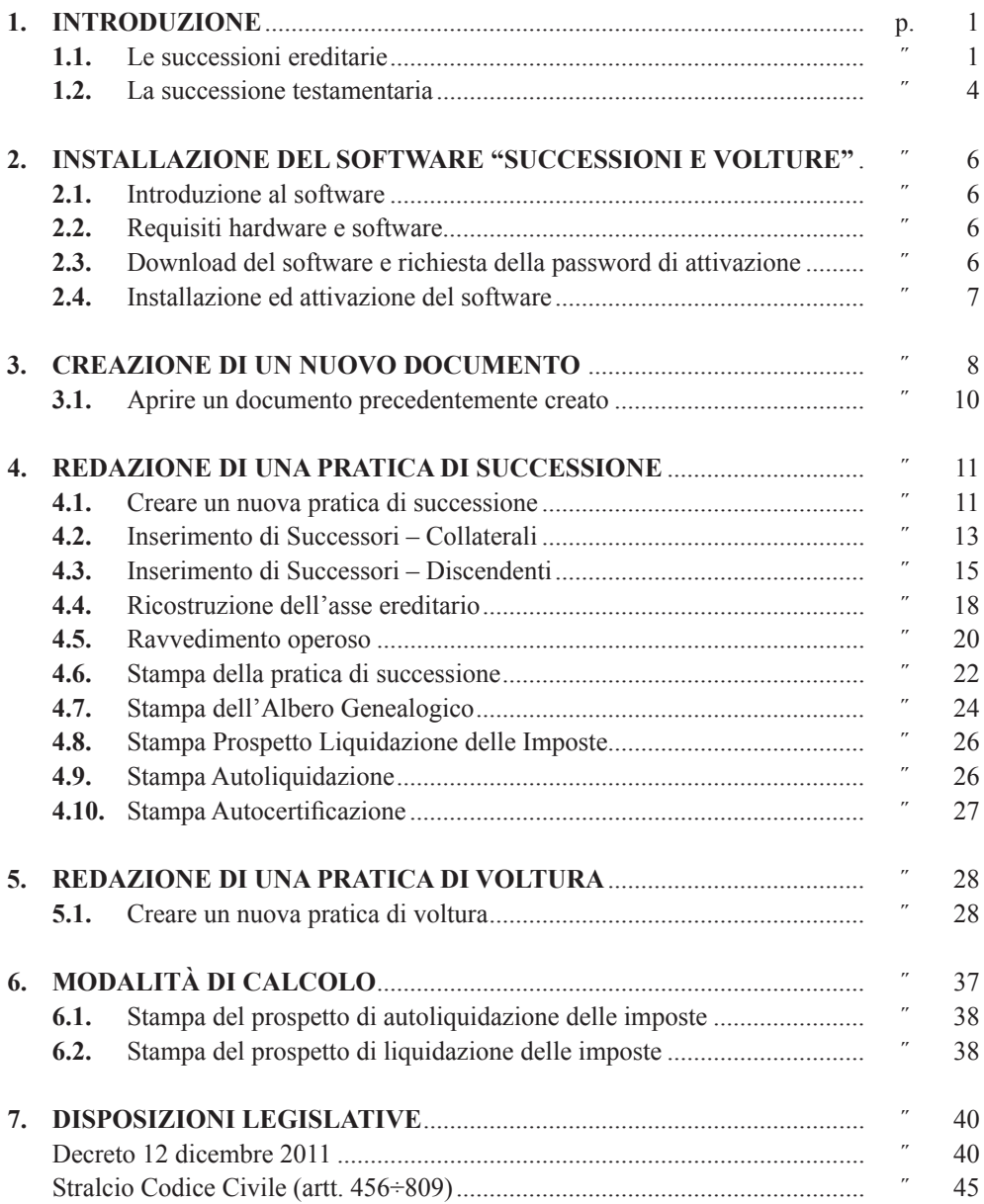

 $\boxed{\Box}$ Software

III

### <span id="page-3-0"></span>**INTRODUZIONE**

**SUCCESSIONI E VOLTURE** è un'applicazione che consente di gestire in modo semplice e rapido procedure di successioni legittime e testamentarie aperte dopo il 20 settembre 1975. Partendo da un semplificato input dati, è possibile ottenere subito:

- l'elenco completo dei successori e le rispettive quote millesimali;
- il calcolo automatico del valore degli immobili;
- l'importo di tutte le imposte da pagare;
- la stampa completa e dettagliata di:
	- dichiarazione della successione;
	- voltura catastale;
	- prospetto di autoliquidazione delle imposte;
	- modello di pagamento delle imposte e prospetto di liquidazione delle imposte con riparto delle rispettive quote che ciascun successore deve versare.

**SUCCESSIONI E VOLTURE** risponde appieno alle richieste legislative imposte dall'attuale Legge Finanziaria. Di seguito vengono introdotti i principi, le norme e le procedure che regolano la pratica successoria e i fondamenti su cui si basa l'applicazione.

### **1.1. Le successioni ereditarie**

Per successione ereditaria s'intende il trasferimento patrimoniale (attivo e passivo) dal defunto *(de cuius)* agli eredi. La successione si apre al momento della morte del *de cuius* e nel luogo dell'ultimo domicilio.

Vediamo, in breve, cosa s'intende per attivo e passivo patrimoniale e chi sono gli eredi.

– *Attivo patrimoniale*

Per attivo patrimoniale si intendono tutti i diritti di natura patrimoniale (economicamente valutabili) che erano del *de cuius*, esclusi quelli vincolati alla sua vita naturale come l'usufrutto, l'uso, l'abitazione, pensioni e vitalizi.

– *Passivo patrimoniale*

Sono i debiti lasciati dal *de cuius*, derivanti da specifici contratti o da altre forme convenzionali consentite dalla legge (p.e. cambiali, fatture non quietanzate, attestazioni di debito a suo tempo sottoscritte dal *de cuius,* ecc.).

– *Eredi*

Gli eredi sono coloro che, alla morte del proprio congiunto, hanno diritto alla sua successione patrimoniale: discendenti, coniuge superstite, ascendenti, fratelli e sorelle

### <span id="page-4-0"></span>**INSTALLAZIONE DEL SOFTWARE "SUCCESSIONI E VOLTURE"**

### **2.1. Introduzione al software**

**SUCCESSIONI E VOLTURE** è un software che consente la gestione di procedure di successioni legittime e testamentarie aperte dopo il 20/09/1975; il software è aggiornato al Provvedimento n. 0231243 del 27/12/2016 che ha approvato il «*Nuovo modello per presentare online la dichiarazione di successioni immobiliari e la domanda di volture catastali*».

Partendo da un semplificato input dati, Successioni e Volture consente di ottenere subito:

- l'elenco completo dei successori e le rispettive quote millesimali;
- il calcolo automatico del valore degli immobili;
- l'importo di tutte le imposte da pagare;
- la stampa completa dei seguenti documenti: dichiarazione della successione; voltura catastale; prospetto di autoliquidazione delle imposte; modello di pagamento delle imposte e prospetto di liquidazione delle imposte con riparto delle quote che ciascun successore deve versare.

Con **SUCCESSIONI E VOLTURE** è possibile:

- calcolare le quote degli eredi in frazione e millesimi;
- importare all'interno della Successione l'asse ereditario di un'altra successione;
- utilizzare la tabella Usufrutto;
- generare autocertificazioni in .doc e .rtf.

Oltre a creare e stampare il nuovo modello cartaceo, il software genera anche il file .suc necessario all'invio telematico della dichiarazione di successione.

**SUCCESSIONI E VOLTURE nona edizione** offre agli utenti 365 giorni di aggiornamenti gratuiti in modo da avere sempre a disposizione l'ultima *release* del software.

### **2.2. Requisiti hardware e software**

Processore da 2.00 GHz; MS Windows Vista/7/8/10 (è necessario disporre dei privilegi di amministratore); MS .Net Framework 4 e vs. successive; 250 MB liberi sull'HDD; 2 GB di RAM; Scheda video con 512 MB di RAM dedicata; MS Word 2007 (o editor compatibile con i formati .doc e .rtf); Accesso ad internet e browser web.

### **2.3. Download del software e richiesta della password di attivazione**

1) Collegarsi al seguente indirizzo internet:

### **https://www.grafill.it/pass/0050\_1.php**

2) Inserire i codici "**A**" e "**B**" (vedi ultima pagina del volume) e cliccare **[Continua]**.

### $\Box$

### CAPITOLO 3

### **CREAZIONE DI UN NUOVO DOCUMENTO**

Espletata la procedura di registrazione del software con le modalità indicate al capitolo precedente, avviare **SUCCESSIONI E VOLTURE** facendo doppio click sull'icona presente sul desktop del vostro PC oppure dallo Start di MS Windows.

Per utenti MS Windows Vista/7/8: **[Start]** › **[Tutti i programmi]**

- › **[Analist Group]** (cartella)
- › **[Successioni 2019 Grafill]** (icona di avvio)

Per utenti MS Windows 10: **[Start]** › **[Tutte le app]** › **[Analist Group]** (cartella)

› **[Successioni 2019 Grafill]** (icona di avvio)

Si attiverà la schermata principale del programma dalla quale possiamo procedere alla creazione di una nuova pratica.

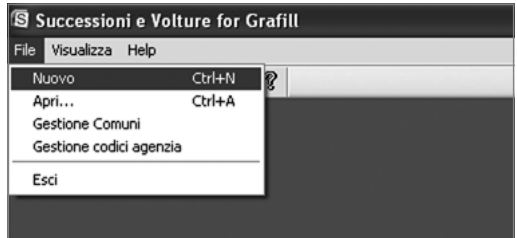

Per creare una nuova pratica selezionare **[Nuovo]** dal menu **"File"**.

Una finestra di dialogo proporrà di scegliere se creare una pratica di:

- **"Successione"**;
- **"Voltura"**;
- **"Invim"** (attiva solo nella versione Professional).

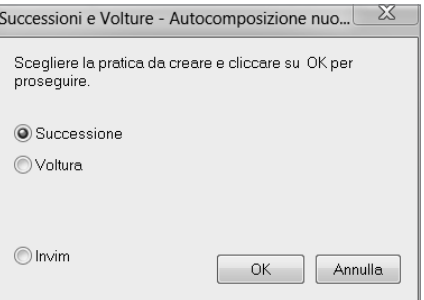

### <span id="page-6-0"></span>**REDAZIONE DI UNA PRATICA DI SUCCESSIONE**

### **4.1. Creare un nuova pratica di successione**

Avviare **SUCCESSIONI E VOLTURE** facendo doppio click sull'icona che presente sul desktop del vostro PC oppure dallo Start di MS Windows.

Per utenti MS Windows Vista/7/8: **[Start]** › **[Tutti i programmi]**

- › **[Analist Group]** (cartella)
- › **[Successioni 2019 Grafill]** (icona di avvio)

Per utenti MS Windows 10: **[Start]** › **[Tutte le app]** › **[Analist Group]** (cartella)

› **[Successioni 2019 Grafill]** (icona di avvio)

Si attiverà la schermata principale del programma dalla quale possiamo procedere alla creazione di una nuova pratica.

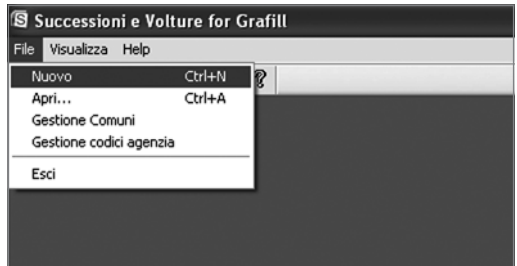

Selezionare **[Nuovo]** dal menu **"File"**. Il programma mostrerà una finestra di dialogo che chiederà di scegliere per la creazione di una pratica (telematica o meno) di **"Successione"**, di **"Voltura"** oppure **"Invim"**, quest'ultima attiva solo nella versione Professional.

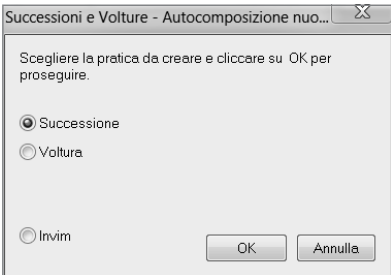

Selezionare la voce **"Successione"** e confermare cliccando il pulsante **[OK]**.

### <span id="page-7-0"></span>**REDAZIONE DI UNA PRATICA DI VOLTURA**

### **5.1. Creare un nuova pratica di voltura**

Avviare **SUCCESSIONI E VOLTURE** facendo doppio click sull'icona che presente sul desktop del vostro PC oppure dallo Start di MS Windows.

Per utenti MS Windows Vista/7/8: **[Start]** › **[Tutti i programmi]**

- › **[Analist Group]** (cartella)
- › **[Successioni 2019 Grafill]** (icona di avvio)

Per utenti MS Windows 10: **[Start]** › **[Tutte le app]** › **[Analist Group]** (cartella)

› **[Successioni 2019 Grafill]** (icona di avvio)

Si attiverà la schermata principale del programma dalla quale possiamo procedere alla creazione di una nuova pratica.

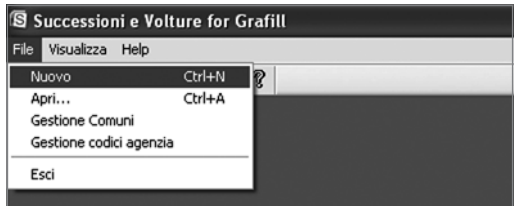

Selezionare **[Nuovo]** dal menu **"File"**. Il programma mostrerà una finestra di dialogo che chiederà di scegliere per la creazione di una pratica (telematica o meno) di **"Successione"**, di **"Voltura"** oppure **"Invim"**, quest'ultima attiva solo nella versione Professional.

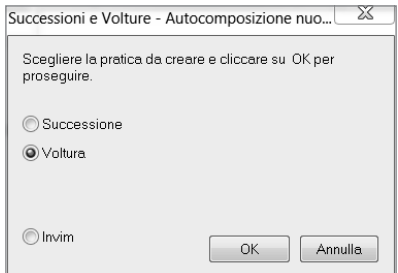

Selezionare la voce **[Voltura]** e confermare cliccando sul pulsante **[OK]**.

Si avvierà una procedura di autocomposizione strutturata in diverse finestre di dialogo che analizzeremo partendo dalla prima finestra fino ad arrivare alla fase di stampa della voltura.

### <span id="page-8-0"></span>CAPITOLO 6 **MODALITÀ DI CALCOLO**

**SUCCESSIONI E VOLTURE** esegue i calcoli usando le tabelle vigenti nell'anno di apertura della successione; per modificare il calcolo basta cambiare la data di apertura della successione e il programma recupera le aliquote ed le imposte minime vigenti. Inoltre, è possibile modificare il calcolo dell'*Autoliquidazione delle imposte e del Modello di pagamento bancario* selezionando **[Parametri di Calcolo]** dal menu **"Modifica"** del modulo **Successioni**.

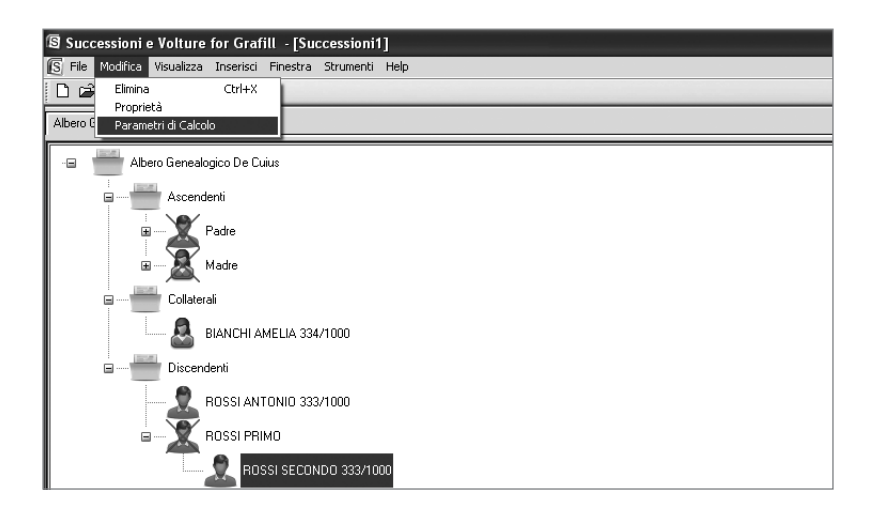

Si attiverà la seguente finestra di dialogo **"Gestione parametri di Calcolo"**:

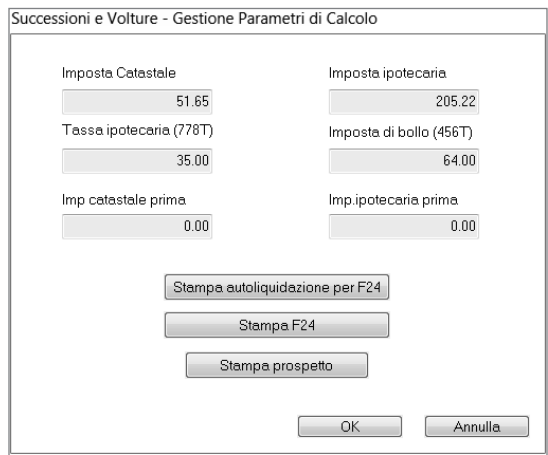

### CAPITOLO 7 **DISPOSIZIONI LEGISLATIVE**

**DECRETO 12 DICEMBRE 2011**

*Modifica del saggio di interesse legale.*

**[G.U.R.I. 15-12-2011, N. 291]** 

### IL MINISTRO DELL'ECONOMIA E DELLE FINANZE

Visto l'articolo 2, comma 185, della legge 23 dicembre 1996, n. 662, recante «*Misure di razionalizzazione della finanza pubblica*» che, nel fissare al 5 per cento il saggio degli interessi legali di cui all'articolo 1284, primo comma, del codice civile, prevede che il Ministro dell'economia e delle finanze può modificare detta misura sulla base del rendimento medio annuo lordo dei titoli di Stato di durata non superiore a dodici mesi e tenuto conto del tasso di inflazione registrato nell'anno;

Visto il proprio decreto 7 dicembre 2010, pubblicato nella Gazzetta Ufficiale n. 292 del 15 dicembre 2010, con il quale la misura del tasso di interesse legale è stata fissata all'1,5 per cento in ragione d'anno, con decorrenza dal 1° gennaio 2011;

Visto il decreto legislativo 1° settembre 1993, n. 385 (Testo unico delle leggi in materia bancaria e creditizia);

Tenuto conto del rendimento medio annuo lordo dei predetti titoli di Stato e del tasso d'inflazione annuo registrato;

Decreta:

### Art. 1

La misura del saggio degli interessi legali di cui all'articolo 1284 del codice civile è fissata al 2,5% in ragione d'anno, con decorrenza dal 1° gennaio 2012.

Il presente decreto sarà pubblicato nella Gazzetta Ufficiale della Repubblica italiana.

*Roma, 12 dicembre 2011*

### **Stralcio Codice Civile (artt. 456÷809)**

### Libro Primo *(omissis)*

### Libro Secondo *Delle successioni*

### Titolo I *Disposizioni generali sulle successioni*

### Capo I

### *Dell'apertura della successione, della delazione e dell'acquisto dell'eredità*

### Art. 456

### *Apertura della successione*

La successione si apre al momento della morte, nel luogo dell'ultimo domicilio del defunto.

### Art. 457

### *Delazione dell'eredità*

L'eredità si devolve per legge o per testamento.

Non si fa luogo alla successione legittima se non quando manca, in tutto o in parte, quella testamentaria.

Le disposizioni testamentarie non possono pregiudicare i diritti che la legge riserva ai legittimari.

### Art. 458

#### *Divieto di patti successori*

È nulla ogni convenzione con cui taluno dispone della propria successione. È del pari nullo ogni atto col quale taluno dispone dei diritti che gli possono spettare su una successione non ancora aperta, o rinunzia ai medesimi.

### Art. 459

### *Acquisto dell'eredità*

L'eredità si acquista con l'accettazione. L'effetto dell'accettazione risale al momento nel quale si è aperta la successione.

### Art. 460

### *Poteri del chiamato prima dell'accettazione*

Il chiamato all'eredità può esercitare le azioni possessorie a tutela dei beni ereditari, senza bisogno di materiale apprensione.

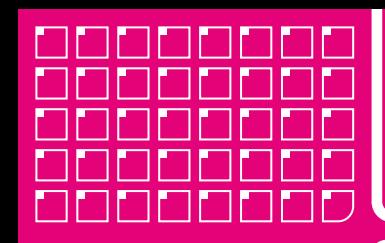

# **Collana MultiCompact**

Professional aided software

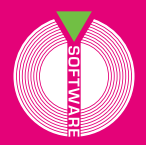

**Successioni e Volture** è un software che consente la gestione di procedure di successioni legittime e testamentarie aperte dopo il 20 settembre 1975; il software è aggiornato al Provvedimento n. 0231243 del 27 dicembre 2016 che ha approvato il «Nuovo modello per presentare online la dichiarazione di successioni immobiliari e la domanda di volture catastali».

Partendo da un semplificato input dati, **Successioni e Volture** consente di ottenere subito:

- l'elenco completo dei successori e le rispettive quote millesimali;
- il calcolo automatico del valore degli immobili;
- l'importo di tutte le imposte da pagare;
- la stampa completa dei seguenti documenti:
	- dichiarazione della successione;
	- voltura catastale;
	- prospetto di autoliquidazione delle imposte;
	- modello di pagamento delle imposte e prospetto di liquidazione delle imposte con riparto delle quote che ciascun successore deve versare.

### Con **Successioni e Volture** è possibile:

- calcolare le quote degli eredi in frazione e millesimi;
- importare all'interno della Successione l'asse eredi-
- tario di un'altra successione;
- utilizzare la tabella Usufrutto;
- generare autocertificazioni in .doc e .rtf.

Oltre a creare e stampare il nuovo modello cartaceo, il software genera anche il file .suc necessario all'invio telematico della dichiarazione di successione.

**Successioni e Volture nona edizione** offre agli utenti **365 giorni di aggiornamenti gratuiti** in modo da avere sempre a disposizione l'ultima release del software.

#### **Requisiti minimi hardware e software**

Processore da 2.00 GHz; MS Windows Vista/7/8/10 (necessitano privilegi di amministratore); MS .Net Framework 4+; 250 MB liberi sull'HDD; 2 GB di RAM; Scheda video con 512 MB di RAM dedicata; MS Word 2007 (oppure editor compatibile con file .doc e .rtf); Accesso ad internet e browser web.

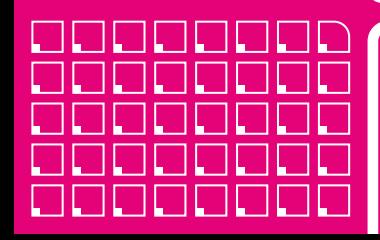

<u>9 788827 700518 ></u>

TSBN 13 978-88-277-005

**Euro 98,00** (€80,33+IVA22%)